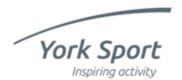

#### Log in

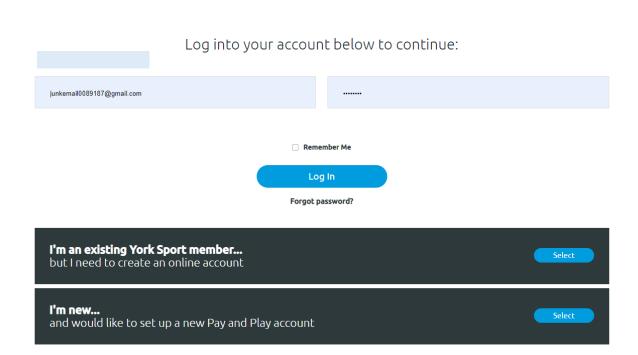

Once you've created your booking account, you can make bookings as a member. Go to <a href="the-bookings homepage">the bookings homepage</a> and enter your email address and password and click 'Log in'.

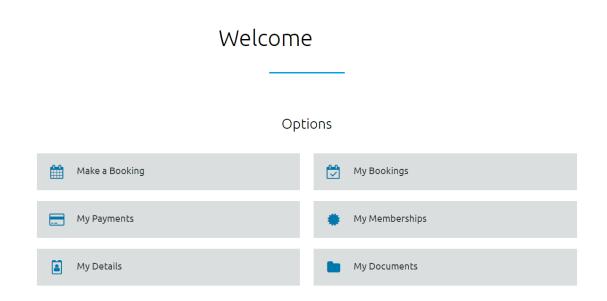

Click on 'Make a Booking'

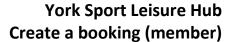

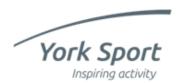

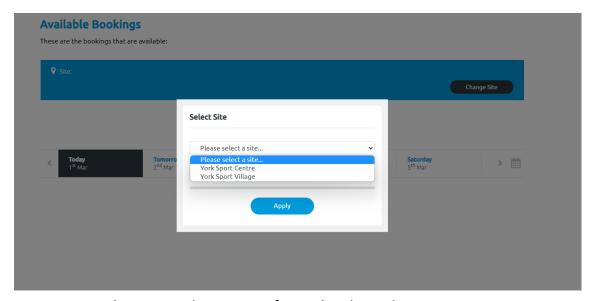

Select your chosen site from the drop-down menu. Choose 'York Sport Centre' for squash, badminton, and tennis. Choose 'York Sport Village' for fitness classes, and 5 a-side football pitches.

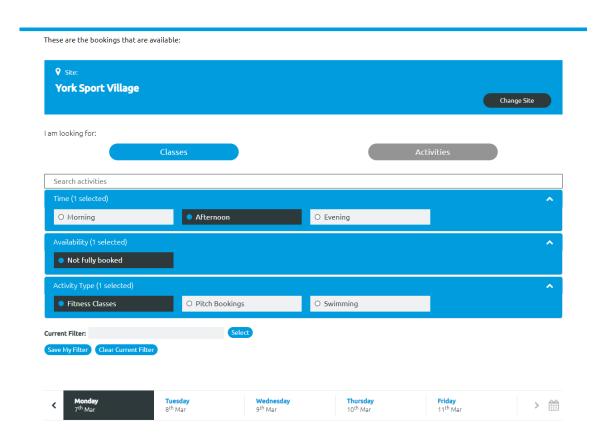

You can use the filters to search by time, availability, or activity type, and you can use the calendar option to select a different date.

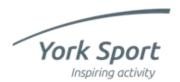

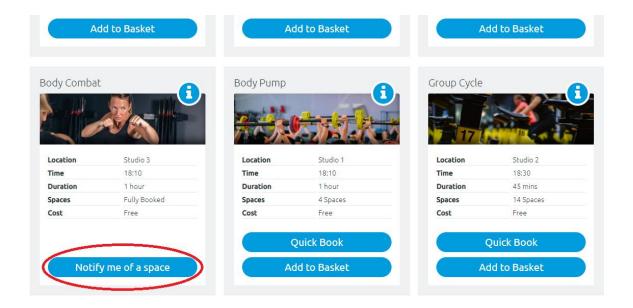

If your chosen session is full, you can click on 'notify me of a space'. If a space becomes available, you will receive an email. You'll need to complete your booking to guarantee your place. Places are allocated on a first come, first served basis.

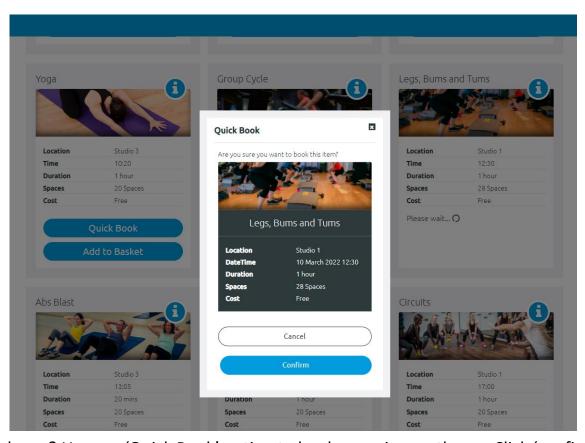

In a hurry? Use our 'Quick Book' option to book a session on the go. Click 'confirm' to book your place, and you'll receive an email confirmation of your booking.

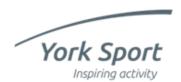

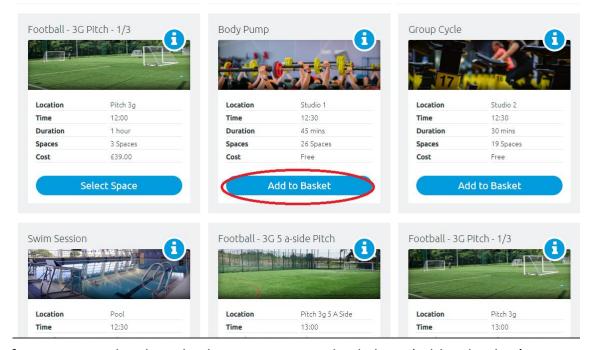

If you want to book multiple sessions, simply click on 'add to basket' on your chosen sessions.

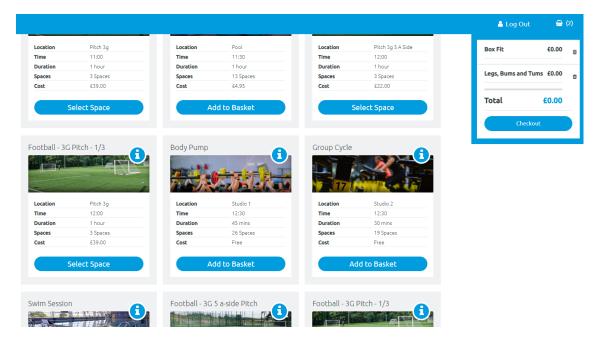

Once you're ready to checkout, hover over the basket icon in the top right of the screen and click on 'checkout'

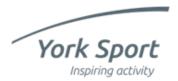

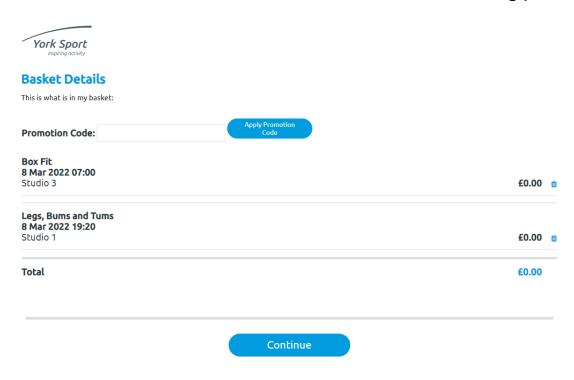

Double check the details are correct. If not, use the bin icon to delete the session. If you'd like to proceed with the booking, check 'I agree to the terms and conditions for these booking(s)' and click 'continue'.

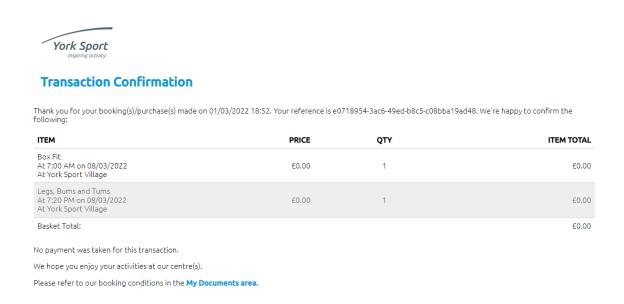

Once you've clicked 'confirm', you'll see this screen and you will receive an email confirming the details of your booking.

Congratulations, you've made your booking!